# **Επεξεργασία Κειμένου**

## **Διάρκεια 45 λεπτά Να απαντηθούν όλες οι ερωτήσεις**

### **Total 32 Βαθμοί**

Το ακόλουθο είναι το τεστ για την Ενότητα 3, *Επεξεργασία Κειμένου*. Στο τεστ πρέπει να ετοιμάσετε μια εγκύκλιο δίνοντας προειδοποίηση για την επερχόμενη ετήσια γενική συνέλευση του τοπικού σας συλλόγου αντισφαίρισης. Στο τεστ σας ζητείται να δημιουργήσετε την επιστολή, να εφαρμόσετε διάφορες μορφοποιήσεις σε αυτήν και να χρησιμοποιήσετε τη λειτουργία συγχώνευσης αλληλογραφίας έτσι ώστε η εγκύκλιος να μπορεί να διανεμηθεί σε όλα τα μέλη του συλλόγου αντισφαίρισης.

- 1. Αντιγράψετε από το CD που σας έχει διανεμηθεί από τον εξεταστή του ECDL στη δισκέτα σας τα ακόλουθα αρχεία: *test31* και *addrlist*. Ανοίξετε την εφαρμογή επεξεργασίας κειμένου. **1 Βαθμός**
- 2. Ανοίξετε το έγγραφο *addrlist* από τη δισκέτα υποψηφίου σας, αποθηκεύσετέ το στη δισκέτα υποψηφίου σας με το όνομα *addrlist1* και κλείστε το. **1 Βαθμός**
- 3. Ανοίξετε το έγγραφο *test31* από τη δισκέτα υποψηφίου σας και αποθηκεύσετέ το στη δισκέτα υποψηφίου σας με το όνομα *agm*. **1 Βαθμός**
- 4. Επιλέξετε όλο το κείμενο στο έγγραφο, αλλάξετε τη γραμματοσειρά σε *Arial*, το μέγεθος γραμματοσειράς σε *14* και το διάστημα μεταξύ των γραμμών σε *2,5 γραμμές*. **1 Βαθμός**
- 5. Στοιχίστε στο *κέντρο* τη λέξη *Agenda* και αλλάξετε το χρώμα γραμματοσειράς της σε *μπλε*. **1 Βαθμός**
- 6. Βρείτε τη λέξη *annual* και αλλάξετε τη σε *yearly*. **1 Βαθμός**
- 7. Εφαρμόστε ένα *κόκκινο διακεκομμένο* περίγραμμα γύρω από την τελευταία λέξη του εγγράφου (*Proposals*).**1 Βαθμός**
- 8. Μετακινήστε την πρόταση *Election of the chairman and secretary* για να γίνει η τελευταία πρόταση του εγγράφου. **1 Βαθμός**
- 9. Εφαρμόστε λίστα με *κουκκίδες* δικής σας επιλογής στα θέματα του *Agenda* (στο κείμενο που αρχίζει με το *Presentation of the yearly accounts* και τελειώνει με το *Election of the chairman and secretary*). **1 Βαθμός**
- 10. *Αριθμήστε τις σελίδες* στο έγγραφο χρησιμοποιώντας τους *λατινικούς* αριθμούς Ι, ΙΙ, ΙΙΙ,... στο πάνω δεξιό μέρος της σελίδας χωρίς να χρησιμοποιήσετε την κεφαλίδα.Κάνετε τους αριθμούς να εμφανίζονται *έντονα* και *πλάγια*.**1 Βαθμός**
- 11. Καταχωρίστε το *όνομά* σας και την *τρέχουσα ημερομηνία* ως *υποσέλιδο* στο έγγραφο. Καθορίστε *αριστερό στηλοθέτη* για να στοιχίσει το όνομά σας στα *1,5 εκ.* και *δεξιό στηλοθέτη* για να στοιχίσει την τρέχουσα ημερομηνία στα *11,3 εκ*. **1 Βαθμός**
- 12. Αντιγράψετε τη *μορφοποίηση* από τη λέξη *Agenda* στο κείμενο *Newpark House* και αλλάξετε τον προσανατολισμό του εγγράφου σε *οριζόντιο*. **1 Βαθμός**
- 13. Αποθηκεύσετε το έγγραφο και εκτυπώστε δύο αντίγραφα στον εκτυπωτή εάν είναι διαθέσιμος, ή ως αρχείο εκτύπωσης στη δισκέτα υποψηφίου σας. **1 Βαθμός**
- 14. Δημιουργήστε ένα νέο αρχείο και αποθηκεύσετέ το με το όνομα *Table* στη δισκέτα υποψηφίου σας. Καθορίστε όλα τα *περιθώρια* του αρχείου *Table* σε *2,5 εκ*. **1 Βαθμός**
- 15. Αντιγράψετε την πρόταση *To the members of the Tennis Association* από το έγγραφο *agm* στην αρχή του νέου εγγράφου. **1 Βαθμός**
- 16. Αφήνοντας δύο κενές γραμμές μετά την πιο πάνω πρόταση, δημιουργήστε τον ακόλουθο *πίνακα* και μετά αλλάξετε το μέγεθος του πίνακα σε *11 εκ*.

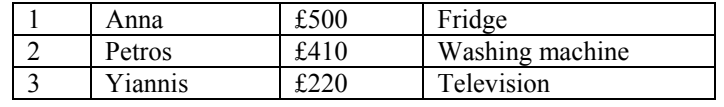

### **1 Βαθμός**

- 17. Καταχωρίστε μιαν *εικόνα* ενός ζώου κάτω από τον πίνακα και αλλάξετε το μέγεθός της για να προσαρμόζεται στην ίδια σελίδα. **1 Βαθμός**
- 18. Εφαρμόστε ένα *πράσινο* περίγραμμα γύρω από την εικόνα και αλλάξετε το χρώμα γεμίσματος της σε *κίτρινο*.

**1 Βαθμός**

- 19. Αντιγράψετε το υποσέλιδο από το έγγραφο *agm* ως *κεφαλίδα* στο νέο έγγραφο. **1 Βαθμός**
- 20. Στον πιο πάνω πίνακα, καταχωρίστε μια νέα *στήλη* μετά τη δεύτερη έτσι ώστε να γίνει η τρίτη στήλη του πίνακα και γεμίστε τη με *γκρίζο* χρώμα. Επίσης, εφαρμόστε ένα *μπλε* περίγραμμα με πάχος *11/2 pt* γύρω και μέσα στον πίνακα. Αποθηκεύσετε το έγγραφο. **1 Βαθμός**
- 21. Δημιουργήστε ένα *διάγραμμα* με τα ακόλουθα δεδομένα στην επόμενη σελίδα.

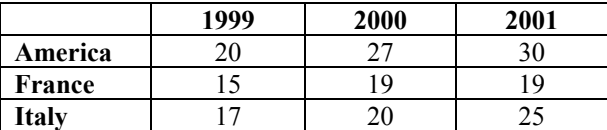

 **1 Βαθμός**

- 22. Δημιουργήστε ένα *αυτόματο σχήμα* δικής σας επιλογής και αλλάξετε το μέγεθός του για να προσαρμόζεται στο τέλος του εγγράφου. Κάνετε τις γραμμές του *κίτρινες* και γεμίστε το με *μπλε* χρώμα. **1 Βαθμός**
- 23. Αποθηκεύσετε το έγγραφο σε τύπο *rtf* και εκτυπώστε το ως αρχείο εκτύπωσης στη δισκέτα υποψηφίου σας. **1 Βαθμός**
- 24. *Συγχώνευση αλληλογραφίας:* Χρησιμοποιήστε το αρχείο *agm* ως φόρμα επιστολών. **1 Βαθμός**
- 25. Ανοίξετε το αρχείο *addrlist1* από τη δισκέτα υποψηφίου σας. Περιέχει μια λίστα διευθύνσεων η οποία θα χρησιμοποιηθεί ως μια πηγή δεδομένων και θα συγχωνευθεί με τη φόρμα επιστολών *agm*. Προσθέστε μια *γραμμή* στο τέλος της λίστας διευθύνσεων και συμπληρώστε τη με στοιχεία δικής σας επιλογής. **1 Βαθμός**

26. Εισάγετε τρία πεδία συγχώνευσης μέσα στο έγγραφο *agm*. Αντικαταστήστε τις τρεις γραμμές κειμένου στην πάνω αριστερή γωνία του εγγράφου:

*Mary Smyth, 2 Fitzwilliam Road, Dublin 4.* 

με τα ακόλουθα πεδία στο έγγραφο:

 *<<Name>> <<Address>> <<City>>* 

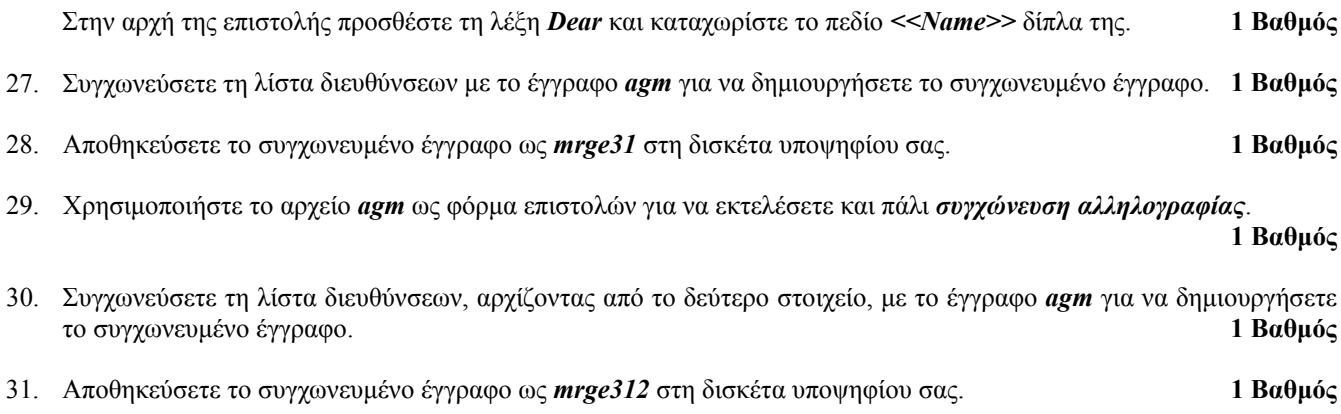

32. Αποθηκεύσετε όλα τα έγγραφα και κλείστε την εφαρμογή. **1 Βαθμός**

# **Επεξεργασία Κειμένου**

## **Διάρκεια 45 λεπτά Να απαντηθούν όλες οι ερωτήσεις**

### **Σύνολο 32 Βαθμοί**

Το ακόλουθο είναι το τεστ για την Ενότητα 3, *Επεξεργασία Κειμένου*. Στο τεστ πρέπει να ετοιμάσετε μια διαφημιστική επιστολή δίνοντας πληροφορίες για τις επερχόμενες προσφορές του καταστήματος σας ηλεκτρονικών υπολογιστών. Στο τεστ σας ζητείται να δημιουργήσετε την επιστολή, να εφαρμόσετε διάφορες μορφοποιήσεις σε αυτήν και να χρησιμοποιήσετε τη λειτουργία συγχώνευσης αλληλογραφίας έτσι ώστε η διαφήμιση να μπορεί να διανεμηθεί σε όλους τους πελάτες του καταστήματος ηλεκτρονικών υπολογιστών.

- 1. Αντιγράψετε από το CD που σας έχει διανεμηθεί από τον εξεταστή του ECDL στη δισκέτα σας το ακόλουθο αρχείο: *letter1*. Ανοίξετε την εφαρμογή επεξεργασίας κειμένου. **1 Βαθμός**
- 2. Ανοίξετε το έγγραφο *letter1* από τη δισκέτα υποψηφίου σας και αποθηκεύσετέ το στη δισκέτα υποψηφίου σας με το όνομα *advert*. **1 Βαθμός**
- 3. Επιλέξετε τις τρεις πρώτες γραμμές στο έγγραφο και αλλάξετε τη γραμματοσειρά σε *Arial*. Προσθέστε *κεφαλίδα* η οποία να περιέχει το κείμενο *Draft Only*. **1 Βαθμός**
- 4. Βάλτε στο *κέντρο* το κείμενο *New discounts available until the end of this month* και αλλάξετε το χρώμα γραμματοσειράς του σε *μπλε*. **1 Βαθμός**
- 5. *Διπλασιάστε* το διάστημα μεταξύ γραμμών που χρησιμοποιείται στην παράγραφο που αρχίζει με *We are pleased to be…* και τελειώνει με *…terms and conditions*. Διαγράψετε τη γραμμή *All goods will be delivered free*. **1 Βαθμός**
- 6. Προσθέστε *εισαγωγικά* στο κείμενο *New discounts available until the end of this month* και κάνετε το να εμφανίζεται *πλάγια* και *έντονα*. **1 Βαθμός**
- 7. *Μορφοποιήστε* το κείμενο *Best wishes* και *Sue Peters* όπως η πιο πάνω πρόταση και δημιουργήστε *εσοχή* στην κεφαλίδα κατά *2,4 εκ*. **1 Βαθμός**
- 8. Προσθέστε *αριθμό σελίδας* στο υποσέλιδο και χρησιμοποιήστε *γράμματα* αντί αριθμούς για την αρίθμηση χωρίς να χρησιμοποιήσετε το υποσέλιδο. **1 Βαθμός**
- 9. Καταχωρίστε μια νέα γραμμή μετά τη γραμμή του αριθμού φαξ και εισάγετε το κείμενο *For company card holding customers only*. Αλλάξετε τη σειρά στην οποία εμφανίζονται οι αριθμοί τηλεφώνου και φαξ, δηλαδή κάνετε τον αριθμό *Fax* να εμφανίζεται στη γραμμή πάνω από τον αριθμό *Phone*. **1 Βαθμός**
- 10. Αλλάξετε το μέγεθος γραμματοσειράς που χρησιμοποιείται από όλο το κείμενο στο έγγραφο σε *13* και αντικαταστήστε τη λέξη *Birmingham* με *London*. **1 Βαθμός**
- 11. Προσθέστε *κουκκίδες* δικής σας επιλογής στην αρχή των γραμμών που αρχίζουν με το κείμενο *All goods*. **1 Βαθμός**
- 12. Αντιγράψετε το κείμενο *New discounts available until the end of this month* έτσι ώστε να εμφανίζεται επίσης σαν γραμμή στο κατώτατο σημείο του εγγράφου. *Διπλασιάστε* το μέγεθος του *κάτω* περιθωρίου στο έγγραφο. **1 Βαθμός**
- 13. Δημιουργήστε *εσοχή* στην πρώτη γραμμή της παραγράφου που αρχίζει με *We are pleased to be…* και τελειώνει με *…terms and conditions* κατά *2 εκ*. **1 Βαθμός**
- 14. Καταχωρίστε οποιαδήποτε *εικόνα*, αλλάξετε το μέγεθός της και τοποθετήστε την έτσι ώστε να εμφανίζεται στο πάνω δεξιό μέρος του εγγράφου. **1 Βαθμός**
- 15. Στην αρχή του εγγράφου, καταχωρίστε το σύμβολο και τη λέξη © *CCT*. **1 Βαθμός**
- 16. Χρησιμοποιήστε τον *ορθογράφο* και κάνετε τις απαραίτητες αλλαγές. **1 Βαθμός**
- 17. Αποθηκεύσετε το έγγραφο και εκτυπώστε ένα αντίγραφο στον εκτυπωτή εάν είναι διαθέσιμος, ή ως αρχείο εκτύπωσης στη δισκέτα υποψηφίου σας. **1 Βαθμός**
- 18. Δημιουργήστε ένα νέο έγγραφο και αντιγράψετε το σύμβολο και τη λέξη © *CCT* από το έγγραφο *advert* στη δεύτερη σελίδα του νέου εγγράφου. **1 Βαθμός**
- 19. *Διπλασιάστε* το μέγεθος του *πάνω* και *κάτω* περιθωρίου. **1 Βαθμός**
- 20. Δημιουργήστε έναν *κύκλο* δίπλα από την πιο πάνω γραμμή. Κάνετε τις γραμμές του *μπλε* και γεμίστε το με *κίτρινο* χρώμα. **1 Βαθμός**
- 21. Αποθηκεύσετε το έγγραφο με το όνομα *shape* σε τύπο *html* και εκτυπώστε το ως αρχείο εκτύπωσης στη δισκέτα υποψηφίου σας. **1 Βαθμός**
- 22. Δημιουργήστε ένα νέο αρχείο και προσθέστε τον ακόλουθο *πίνακα*. Αποθηκεύσετέ το με το όνομα *Customers* στη δισκέτα υποψηφίου σας.

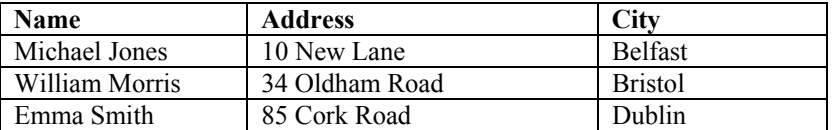

 **1 Βαθμός**

- 23. Καταχωρίστε δύο *γραμμές* στο τέλος του πίνακα και συμπληρώστε τις με στοιχεία δικής σας επιλογής. **1 Βαθμός**
- 24. *Συγχώνευση αλληλογραφίας:* Χρησιμοποιήστε το αρχείο *advert* ως φόρμα επιστολών. **1 Βαθμός**
- 25. Ανοίξετε το αρχείο *Customers* από τη δισκέτα υποψηφίου σας. Περιέχει μια λίστα διευθύνσεων η οποία θα χρησιμοποιηθεί ως μια πηγή δεδομένων και θα συγχωνευθεί με τη φόρμα επιστολών *advert*. **1 Βαθμός**
- 26. Εισάγετε τρία πεδία συγχώνευσης μέσα στο έγγραφο *advert*. Αντικαταστήστε τις τρεις γραμμές κειμένου πάνω αριστερά του εγγράφου:

 *Mr. Peter Smith 2 High Street London NW9* 

με τα ακόλουθα πεδία στο έγγραφο:

 *<<Name>> <<Address> <<City>>* 

Στην αρχή της επιστολής προσθέστε τη λέξη *Dear* και καταχωρίστε το πεδίο *<<Name>>* δίπλα της. **1 Βαθμός**

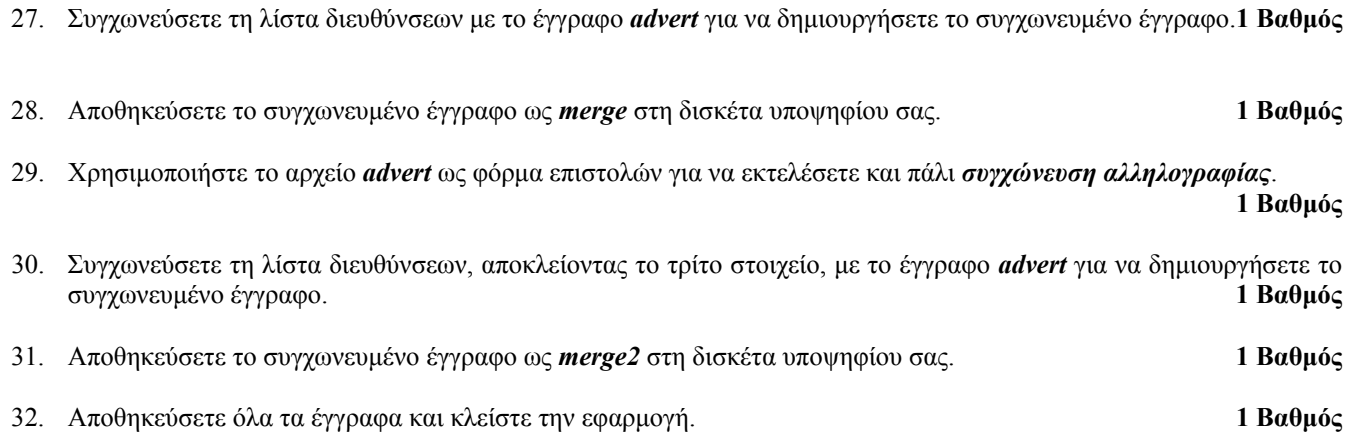

## **Επεξεργασία Κειμένου**

## **Διάρκεια 45 λεπτά Να απαντηθούν όλες οι ερωτήσεις**

### **Σύνολο 32 Βαθμοί**

Το ακόλουθο είναι το τεστ για την Ενότητα 3, *Επεξεργασία Κειμένου*. Στο τεστ πρέπει να ετοιμάσετε ένα ενημερωτικό φυλλάδιο ενός κέντρου κηπουρικής, παρέχοντας οδηγίες για το πότισμα των φυτών. Στο τεστ σας ζητείται να επεξεργαστείτε το ενημερωτικό φυλλάδιο, να εφαρμόσετε διάφορες μορφοποιήσεις σε αυτό και να δημιουργήσετε έναν απλό πίνακα.

- 1. Αντιγράψετε από το CD που σας έχει διανεμηθεί από τον εξεταστή του ECDL στη δισκέτα σας το ακόλουθο αρχείο: *test32*. Ανοίξετε την εφαρμογή επεξεργασίας κειμένου. **1 Βαθμός**
- 2. Ανοίξετε το έγγραφο *test32* από τη δισκέτα υποψηφίου σας και αποθηκεύσετέ το στη δισκέτα υποψηφίου σας με το όνομα *gardening*. **1 Βαθμός**
- 3. Αλλάξετε τη γραμματοσειρά στο έγγραφο σε *Times New Roman* και το μέγεθός της σε *12*. Κάνετε τη λέξη *Water* στην τελευταία παράγραφο να εμφανίζεται *έντονα*. **1 Βαθμός**
- 4. Δημιουργήστε *εσοχή* στην επικεφαλίδα *Gardening for Amateurs* έτσι ώστε να αρχίζει στα *3 εκ.* δεξιά του αριστερού περιθωρίου. **1 Βαθμός**
- 5. *Στοιχίστε δεξιά* την πρώτη παράγραφο που αρχίζει *A weekly…* στο έγγραφο. **1 Βαθμός**
- 6. Προσθέστε την κεφαλίδα *Gardening Tips* στο έγγραφο και εφαρμόστε σε αυτή το στυλ *work text*. Αλλάξετε το διάστημα μεταξύ γραμμών στο έγγραφο σε *1.5 γραμμές*. **1 Βαθμός**
- 7. *Αριθμήστε τις σελίδες* χρησιμοποιώντας τους *λατινικούς* αριθμούς Ι, ΙΙ, ΙΙΙ,... στο κάτω δεξιό μέρος της σελίδας. Κάνετε τους αριθμούς *έντονους* και *πλάγιους*. **1 Βαθμός**
- 8. Προσθέστε το *όνομά* σας στην αρχή του κειμένου. Στοιχίστε το στο *κέντρο*, κάνετε το *έντονο* και *πλάγιο* και αλλάξετε τη γραμματοσειρά του σε *Arial* και το μέγεθος γραμματοσειράς του σε *13*. **1 Βαθμός**
- 9. Αντικαταστήστε τη λέξη *sheet* με *newsletter*. Μετακινήστε την πρόταση *Complete all pruning by March 31st* έτσι ώστε να γίνει η τελευταία πρόταση. **1 Βαθμός**
- 10. Δημιουργήστε ένα καινούργιο έγγραφο και αντιγράψετε την πρόταση *Water all plants on a regular basis throughout the spring and summer months* στο νέο έγγραφο. **1 Βαθμός**
- 11. Δημιουργήστε έναν *πίνακα* με *3 στήλες* και *4 σειρές* στην αρχή του καινούργιου εγγράφου και αλλάξετε το μέγεθος του πίνακα σε *14 εκ*. **1 Βαθμός**
- 12. Συμπληρώστε τον πίνακα με το ακόλουθο κείμενο και καθορίστε το *πάχος* των γραμμών του περιγράμματος του πίνακα σε *3 pt*:

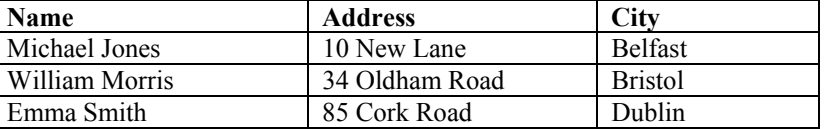

 **1 Βαθμός**

- 13. Στοιχίστε στο *κέντρο* όλο το κείμενο στη δεύτερη και τρίτη στήλη του πίνακα και αλλάξετε το εξωτερικό περίγραμμα του πίνακα σε *κόκκινο*. **1 Βαθμός**
- 14. Καταχωρίστε μια νέα *γραμμή* μετά τη δεύτερη και συμπληρώστε τη με δεδομένα δικής σας επιλογής. Γεμίστε τη νέα γραμμή με *πράσινο* χρώμα. **1 Βαθμός**
- 15. Καθορίστε το *πάνω* και *κάτω* περιθώριο σε *4 εκ* και το *αριστερό* και *δεξιό* περιθώριο σε *3,5 εκ*. **1 Βαθμός**
- 16. Δημιουργήστε στηλοθέτες στα *3 εκ.* και *5 εκ.* και γράψετε τις λέξεις *Garden* και *Watering* αντίστοιχα κάτω από τον πίνακα. **1 Βαθμός**
- 17. Δημιουργήστε ένα *διάγραμμα* με τα ακόλουθα δεδομένα κάτω από τις πιο πάνω λέξεις.

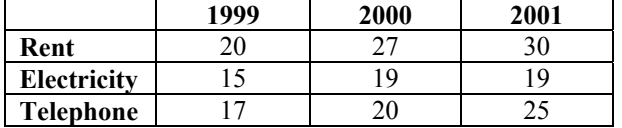

 **1 Βαθμός**

- 18. Αποθηκεύσετε το έγγραφο ως *plants* και εκτυπώστε το ως αρχείο εκτύπωσης στη δισκέτα υποψηφίου σας. **1 Βαθμός**
- 19. Αποθηκεύσετε και πάλι το έγγραφο με το όνομά σας σε τύπο *Web Page* στη δισκέτα υποψηφίου σας. **1 Βαθμός**
- 20. Δουλεύοντας με το πρώτο έγγραφο, αλλάξετε το χρώμα γραμματοσειράς της επικεφαλίδας *Gardening for Amateurs* σε *πράσινο*. Αλλάξετε τον προσανατολισμό της σελίδας στο έγγραφο σε *οριζόντιο*. **1 Βαθμός**
- 21. Καταχωρίστε μιαν *εικόνα* (κατά προτίμηση μαυρόασπρη) στο τέλος του κειμένου και αλλάξετε το μέγεθός της ώστε να γεμίζει το κάτω μέρος της σελίδας. **1 Βαθμός**
- 22. Καταχωρίστε το κείμενο *This is a test in ECDL Module 3* κάτω από την εικόνα. Κάνετε αυτό το κείμενο να αρχίζει στα *2 εκ.* από το αριστερό περιθώριο. **1 Βαθμός**
- 23. Καταχωρίστε *διαχωρισμό σελίδας* μετά το πιο πάνω κείμενο και δημιουργήστε ένα *ορθογώνιο*. Κάνετε τις γραμμές του *μπλε* και γεμίστε το με *κίτρινο* χρώμα. **1 Βαθμός**
- 24. Κάτω από το πιο πάνω σχήμα, καταχωρίστε το σύμβολο και τη λέξη © *CCT*. **1 Βαθμός**
- 25. Χρησιμοποιήστε τον *ορθογράφο* και κάνετε τις απαραίτητες αλλαγές. **1 Βαθμός**
- 26. Αποθηκεύσετε το έγγραφο και εκτυπώστε ένα αντίγραφο στον εκτυπωτή εάν είναι διαθέσιμος, ή ως αρχείο εκτύπωσης στη δισκέτα υποψηφίου σας. **1 Βαθμός**
- 27. *Συγχώνευση αλληλογραφίας:* Χρησιμοποιήστε το αρχείο *gardening* ως φόρμα επιστολών. **1 Βαθμός**
- 28. Ανοίξετε το αρχείο *plants* από τη δισκέτα υποψηφίου σας. Περιέχει μια λίστα διευθύνσεων η οποία θα χρησιμοποιηθεί ως μια πηγή δεδομένων και θα συγχωνευθεί με τη φόρμα επιστολών *gardening*. **1 Βαθμός**

29. Εισάγετε τα ακόλουθα τρία πεδία συγχώνευσης στην πάνω αριστερή γωνία του εγγράφου *gardening*:

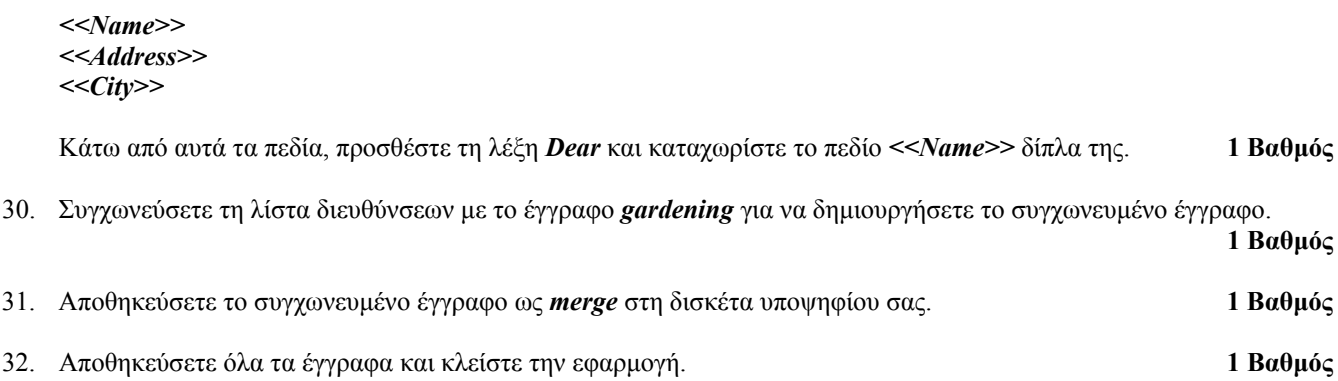